## **Урок 4**

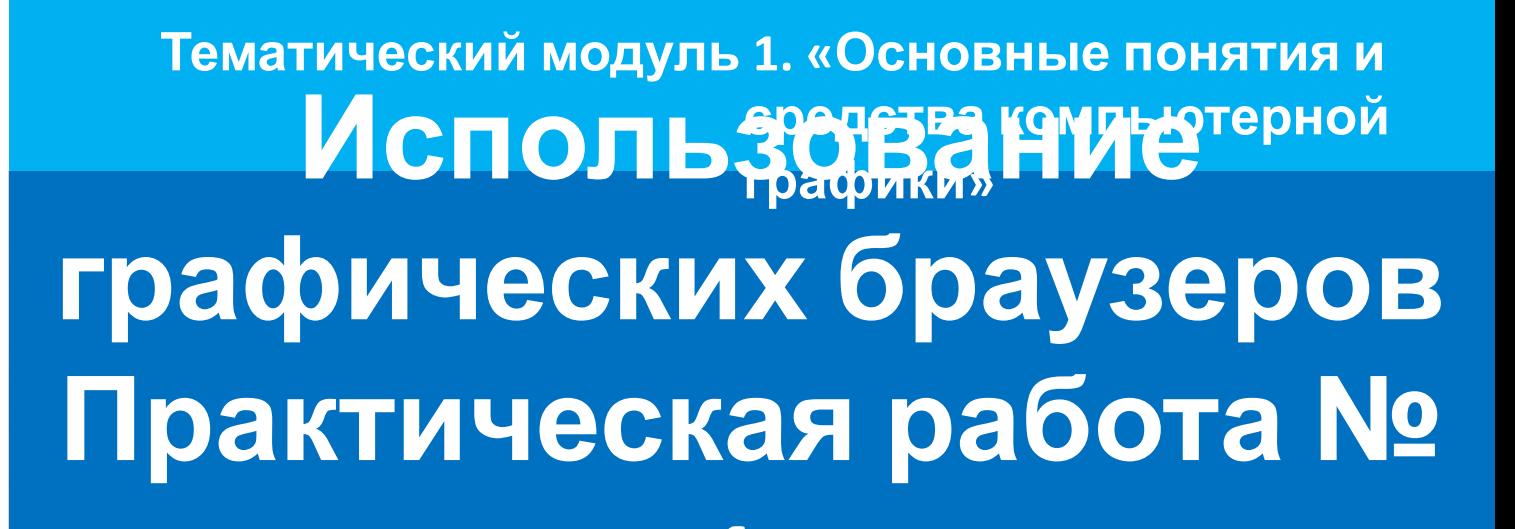

**1.** ∙ **Использование графических браузеров**

- ∙ **Характеристики графических браузеров**
	- ∙ **FastStone Image Viewer,** 
		- ∙ **IrfanView,** 
			- ∙ **XnView,**
		- ∙ **FireGraphic**

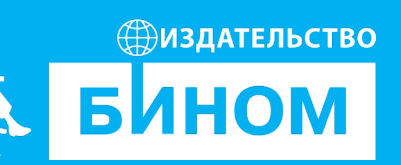

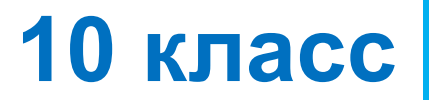

#### **Домашнее задание**

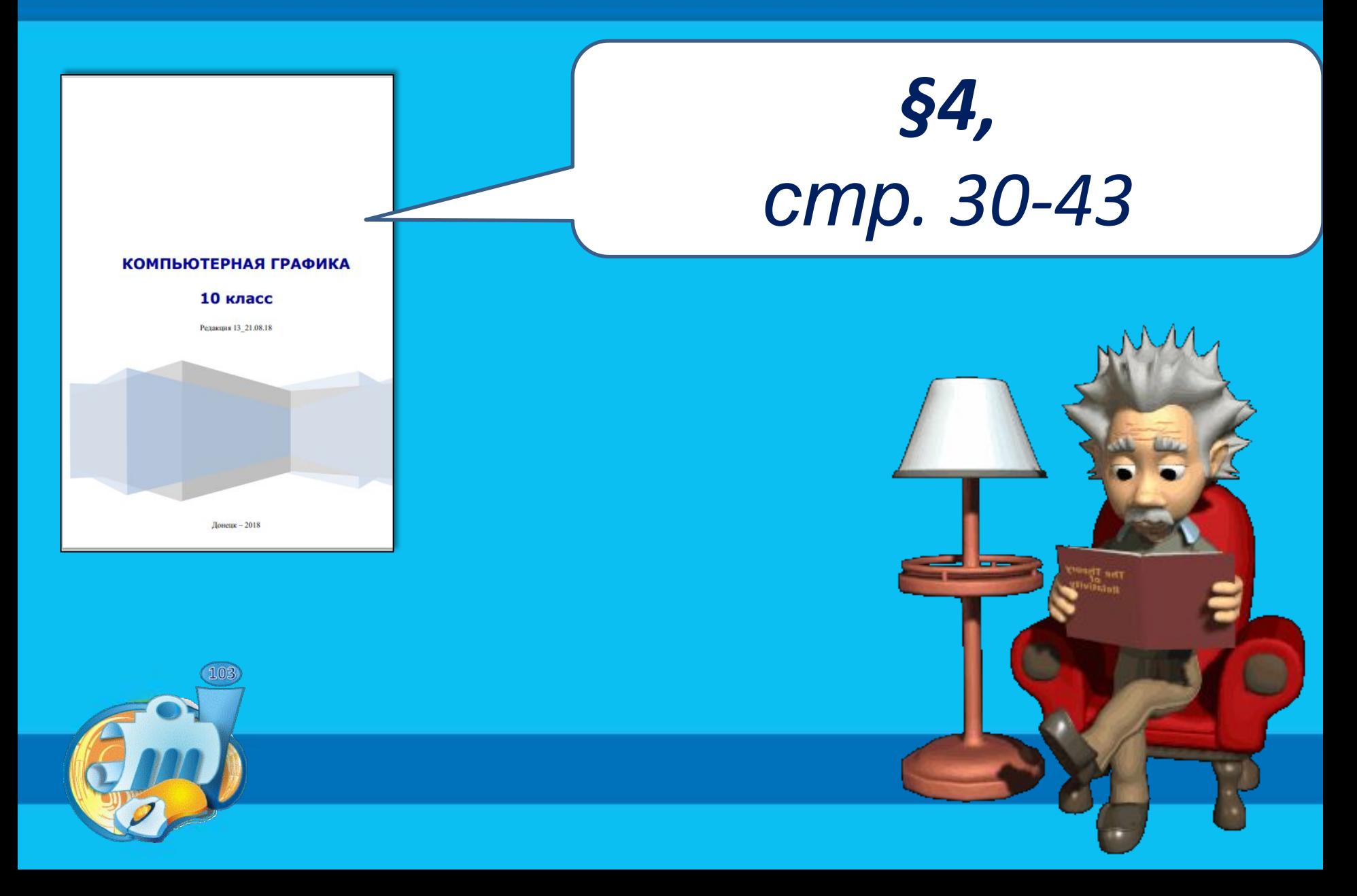

## **Проверка домашнего задания**

- **1. Что такое компьютерная графика?**
- **2. Перечислите известные Вам виды компьютерной графики…**
- **3. Как называется класс программ пригодных для создания изображения?**
- **4. Что такое графический редактор?**
- **5. Перечислите наиболее популярные растровые ГР…**
- **6. Перечислите наиболее популярные векторные ГР…**
- **7. В чем отличие растрового и векторного изображений?**
- **8. Почему сложное чертежное изображение легче создавать в векторных редакторах?**

# **Графические браузеры**

У каждого современного человека есть своя папка "**Фотографии**", которая порой занимает очень много места в памяти компьютера, а иногда и в облаке.

Полезна и порой необходима программа, с помощью которой можно управлять фотографиями: просматривать, сортировать, конвертировать, распечатывать, обрезать, изменять параметры, обрабатывать. Такие программы называют по разному:

- **программа для просмотра изображений;**
- **менеджер графических файлов;**
- **просмотрщик**, **гляделка**, **вьювер;**
- **графический браузер.**

## **Популярные графические браузеры**

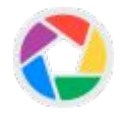

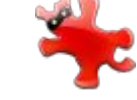

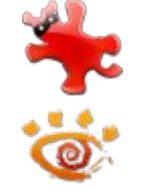

**IrfanView** — небольшая по размеру программа, **бесплатная** для некоммерческого использования

**XnView** — кроссплатформенная программа, распространяемая **бесплатно** для некоммерческого и образовательного использования

**STDU Viewer** — небольшая программа для Microsoft Windows, **бесплатная** для некоммерческого использования.

**FastStone Image Viewer** — программа для Microsoft Windows, **бесплатная** для любой некоммерческой деятельности.

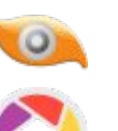

**ACDSee** — популярная **коммерческая** программа, выпускаемая компанией ACD Systems

**Picasa** — **бесплатная** программа, созданная компанией Lifescape. В 2004 году была приобретена компанией Google. Проект **закрыт** с 1 мая 2016 года.

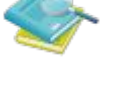

## МК **Графический браузер FastStone Image Viewer**

**FastStone Image Viewer** - программа для просмотра изображений, работающая в операционных системах семейства MS Windows.

Кроме удобного просмотра изображений эта программа обладает также возможностью редактирования и обработки фотографий.

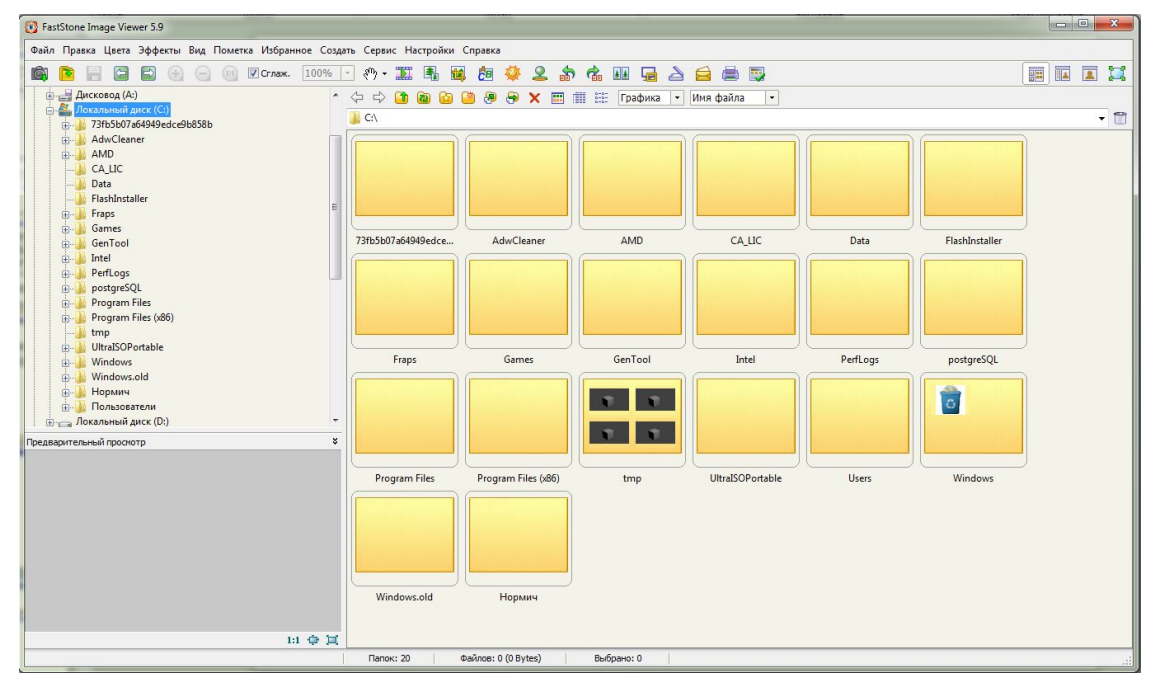

Скачать бесплатно программу

**FastStone Image Viewer** можно с официального сайта компании «**FastStone Soft**» по

адресу: **http://www.faststone.org/download.htm**

#### **Как изменить размер изображения**

 Изменение размера можно выполнить в диалоговом окне, которое можно вызвать следующими способами:

#### *В режиме обзора:*

**1 способ.** Используя пункт меню **Правка => Изменить размер** в главном меню; **2 способ.** С помощью кнопки **Изменить размер** на панели инструментов.

#### *В режиме просмотра:*

**1 способ.** При нажатии ссылки **Изменить размер/DPI** в левом всплывающем окне;

**2 способ.** C помощью кнопки **Изменить размер** в нижнем всплывающем окне.

#### **Как изменить размер изображения**

#### *В обоих режимах:*

**1 способ.** С помощью пункта **Изменить => Обрезка** контекстного меню, которое появляется в при нажатии правой кнопкой мыши по окну просмотра в режиме обзора или по изображению в полноэкранном режиме.

**2 способ**. Используя сочетание клавиш **Ctrl+R** После выполнения одного из этих действий появится окно, в котором можно изменить размер изображения.

В режиме просмотра для изменения размера изображения можно воспользоваться еще одним способом – ссылкой **Быстро изменить размер** в левом всплывающем окне.

## **Как повернуть изображение**

В *FastStone* можно легко повернуть изображение на любой угол, а также зеркально отразить её по вертикали и горизонтали.

> Кнопки поворота на 90 градусов есть на панели инструментов в режиме обзора:

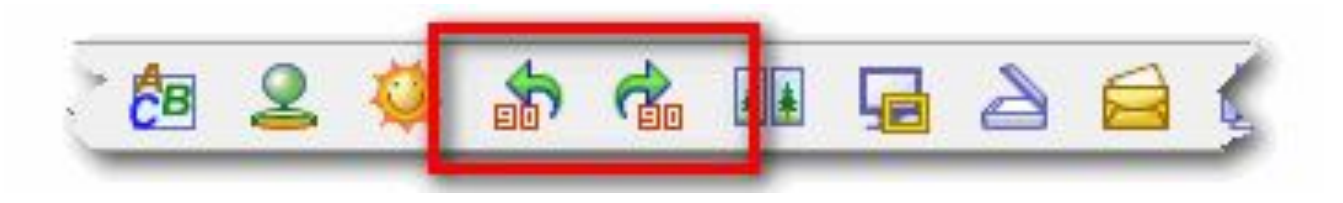

Нажатие одной из них приводит к повороту текущего изображения против часовой стрелки, второй – по часовой стрелке.

## **Как повернуть изображение**

Также, в режиме обзора, можно воспользоваться меню: **Правка => Повернуть,** в котором находятся пять операций:

- 1. Повернуть влево на 90 градусов
- 2. Повернуть вправо на 90 градусов
- 3. Перевернуть по горизонтали
- 4. Перевернуть по вертикали
- 5. ПОВЕРНУТЬ НА ПРОИЗВОЛЬНЫЙ ВАДИБОД ИЗБРАНИЯ С С СОЗДАТЬ СЕРВИС НАСТРОЙКИ СПРАВКА

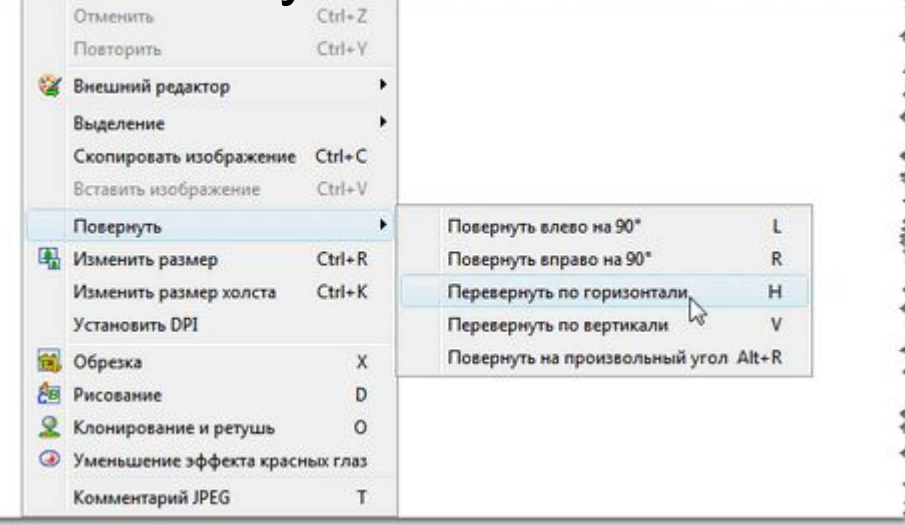

**Как обрезать на изображении лишнее**

 Обрезка изображения сводится к удалению лишнего по краям фотографии. Для этой цели в **FastStone** есть операция, которая так и называется - **Обрезка**.

 Эта операция будет применена к выделенному файлу, если вы находитесь в режиме обзора, или к текущему, который отображается в данный момент на экране, если вы находитесь в полноэкранном режиме.

 Чтобы перейти к обрезке изображения *в режиме обзора*, нужно выполнить одно из следующих действий: **1 способ.** Выбрать пункт меню **Правка => Обрезка. 2 способ.** Нажать на кнопку **Обрезать** на панели инструментов.

*В режиме просмотра* выбор операции возможен: **1 способ.** При нажатии ссылки **Обрезка** в левом всплывающем окне. **2 способ.** При нажатии на кнопку **Обрезать** в нижнем всплывающем окне.

## **Как сохранить файл в Fast Stone**

Сохранить изображение, можно следующими способами: С помощью сочетания клавиш **Ctrl+S** или Пункт меню **Файл => Сохранить как...** в режиме обзора

В результате появится вот такое окно:

В нём нужно выбрать папку и ввести новое имя файла. Это самое обычное окно для сохранения файла.

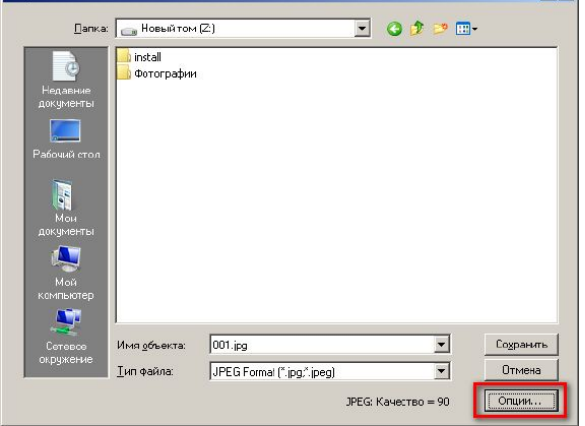

 $|?|x$ 

Заслуживает внимания кнопка **Опции...**

При нажатии на эту кнопку появляется новое окно, в котором можно настроить настройки с которыми сохраняется фотография. Вид окна отличается в зависимости от типа сохраняемого файла.

# **Пакетная обработка**

**FastStone Image Viewer** обладает мощным функционалом для автоматической **пакетной обработки изображений**.

Итак, что же может программа при массовой обработке изображений. В первую очередь, это **обрезка** и **изменение размера** изображения.

Ещё одна полезная функция пакетной обработки –

**добавление водяного знака** на фото.

## **Возможности пакетной обработки**

- Изменение размера изображения
- Изменение глубины цвета
- Изменение разрешения изображений
- Преобразование цветного изображения в чёрно-белое и сепию
- Поворот на заданный и произвольный угол, зеркальное отражение
- Добавление рамок
- Добавление текста и графических символов
- Добавление логотипа
- Конвертация формата изображения
- Переименование файлов

## **Выбор команды**

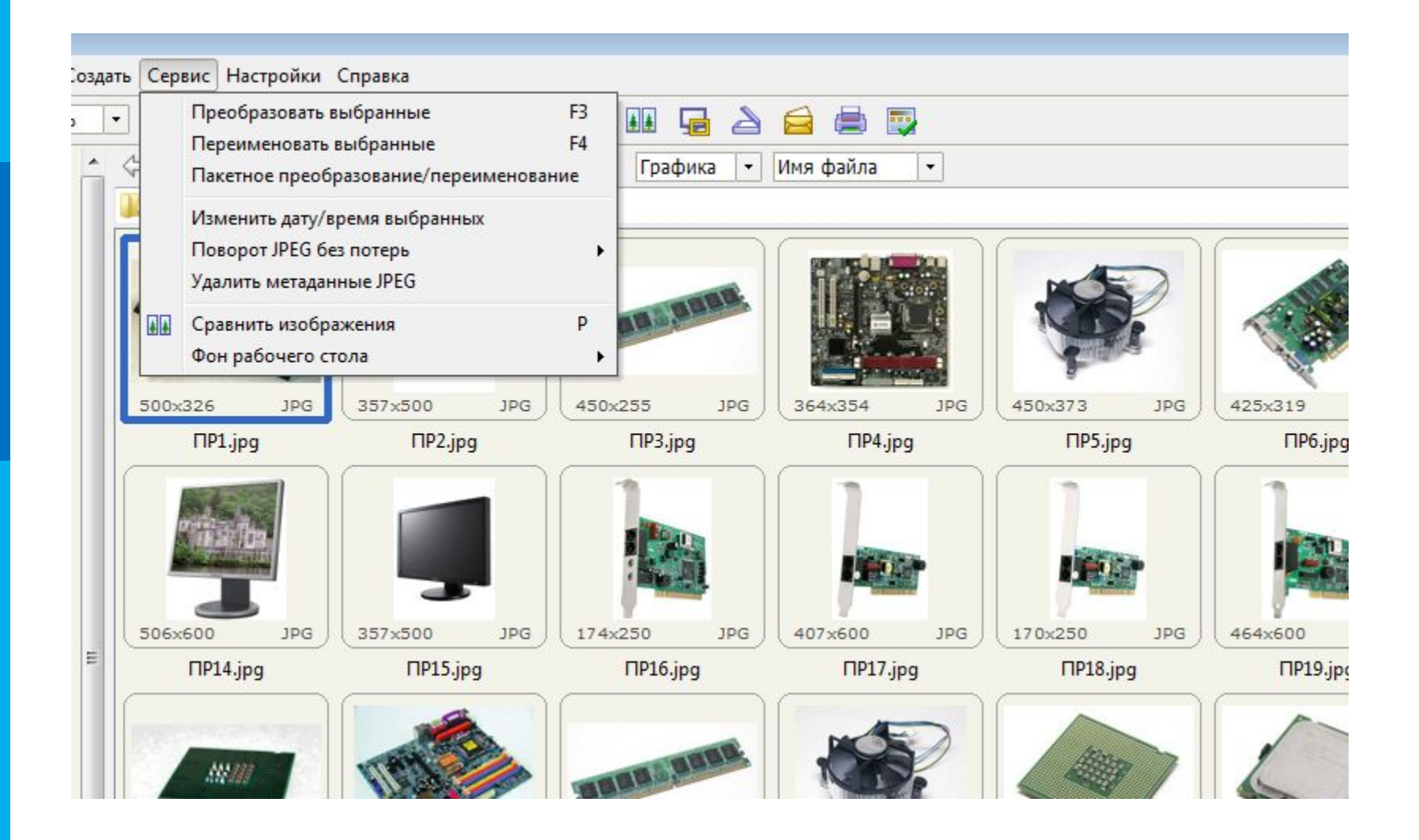

#### **Настройка параметров**

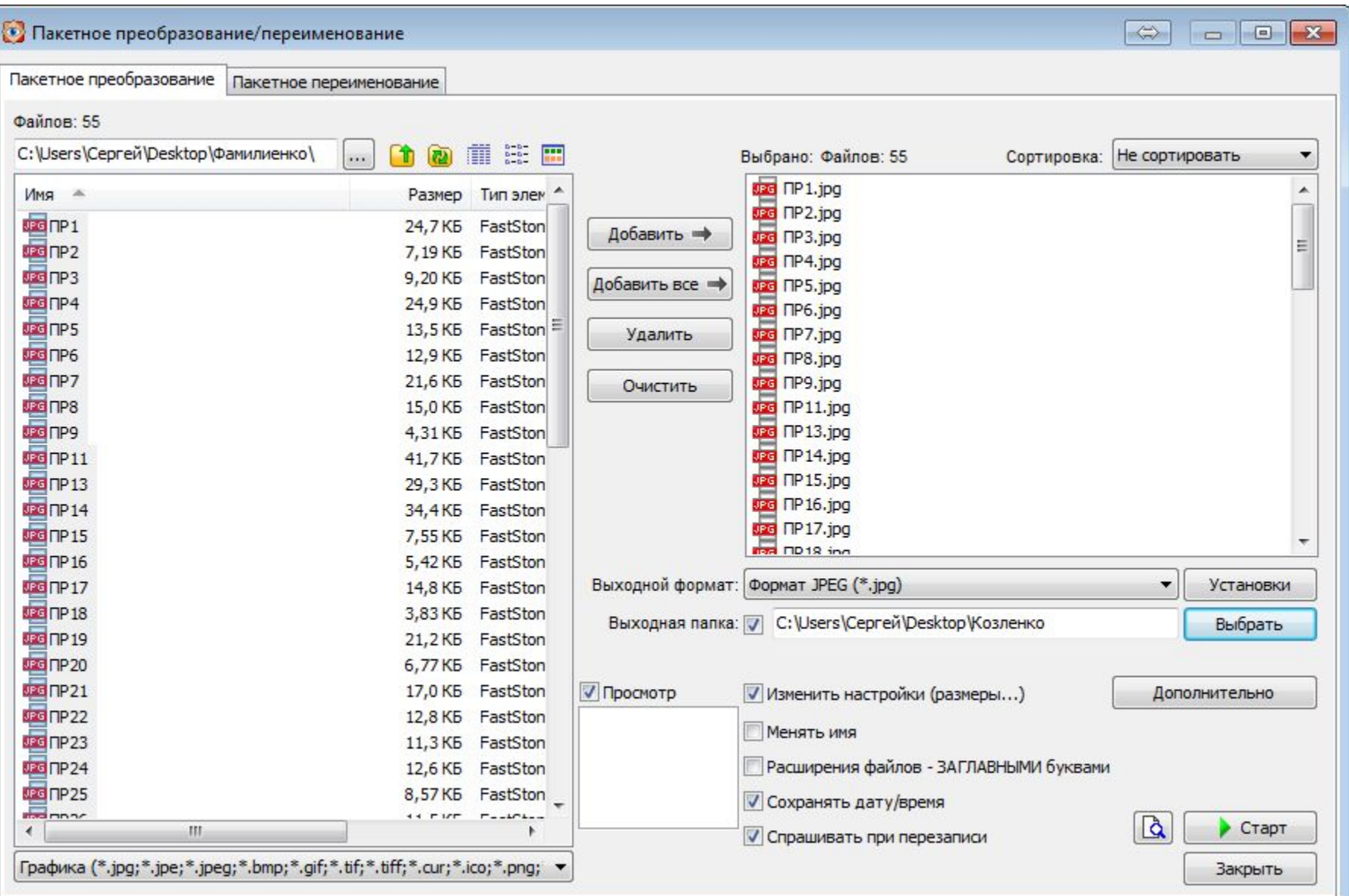

## **Настройка нового размера**

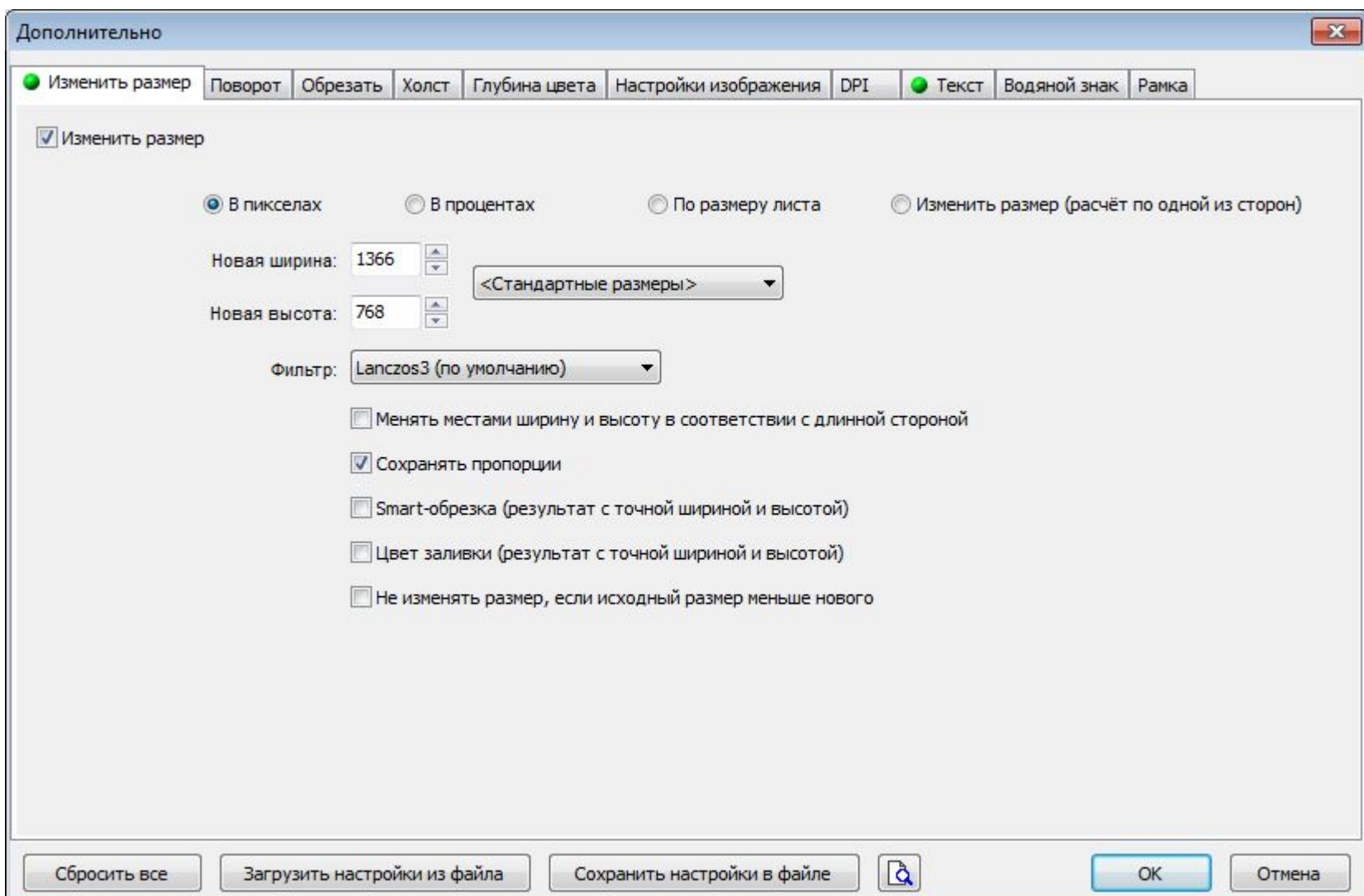

## **Настройка текста**

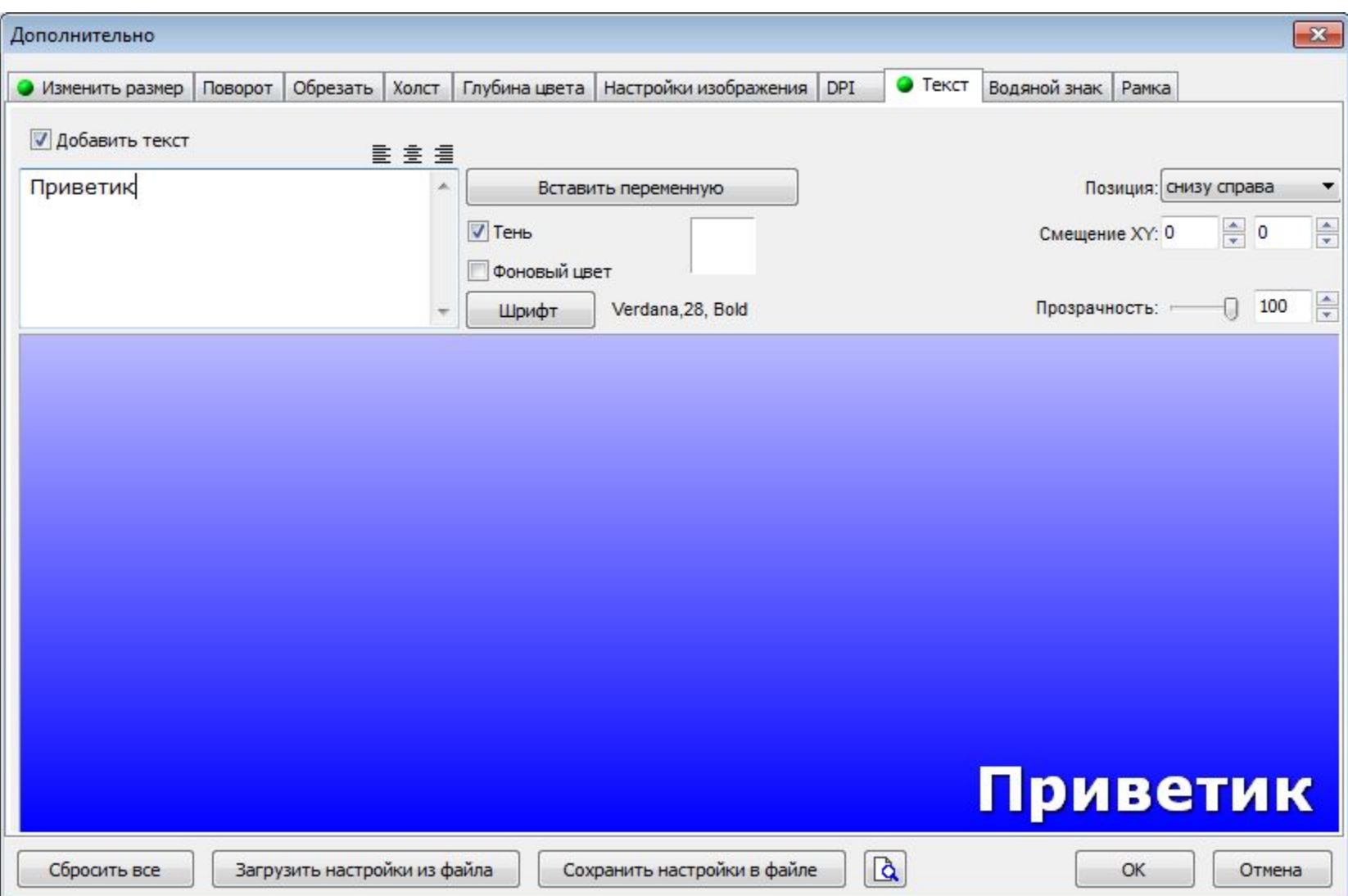

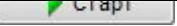

## **Процесс обработки**

Нажимаем кнопку **Старт**. Запускается процесс пакетного преобразования, при этом отображается состояние процесса:

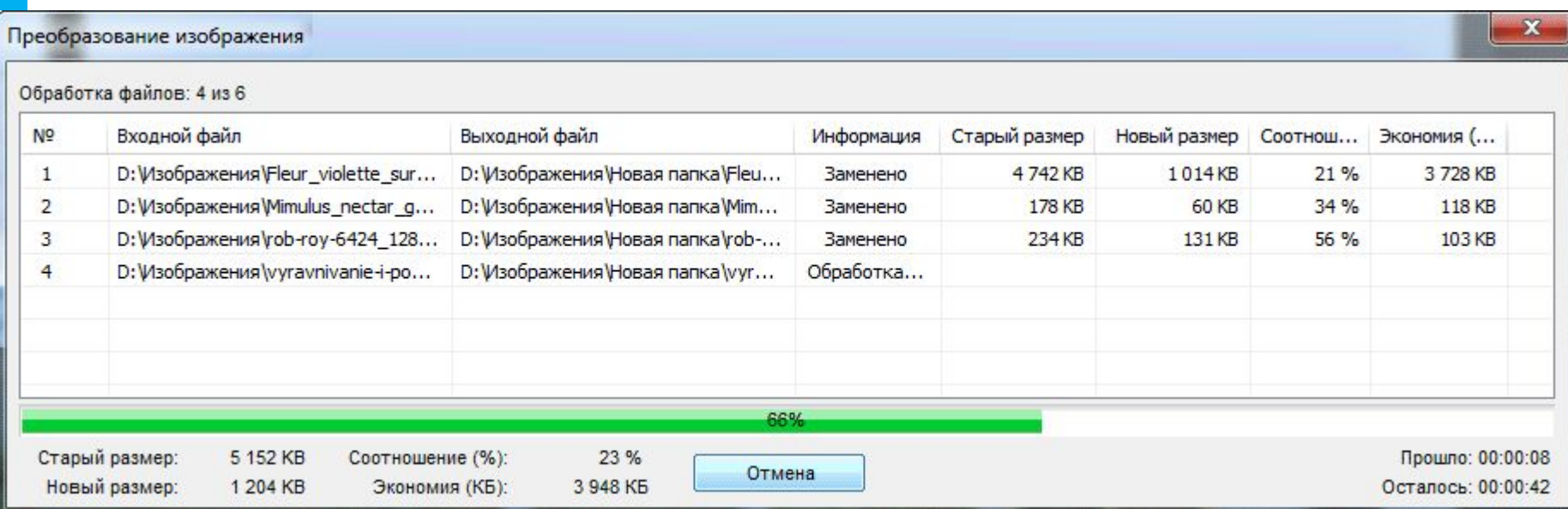

По завершению, нажмите кнопку **ОК**. **Готово**! Обработанные изображения **сохранены под старыми именами** в указанной папке сохранения, либо, если папка не была указана, то изображения сохранены в исходной папке под старыми именами с добавленными, в зависимости от Ваших настроек, номерами и/или префиксами и/или суффиксами.

## **Сканирование и печать**

FastStone Image Viewer удобна для сканирования и печати изображений.

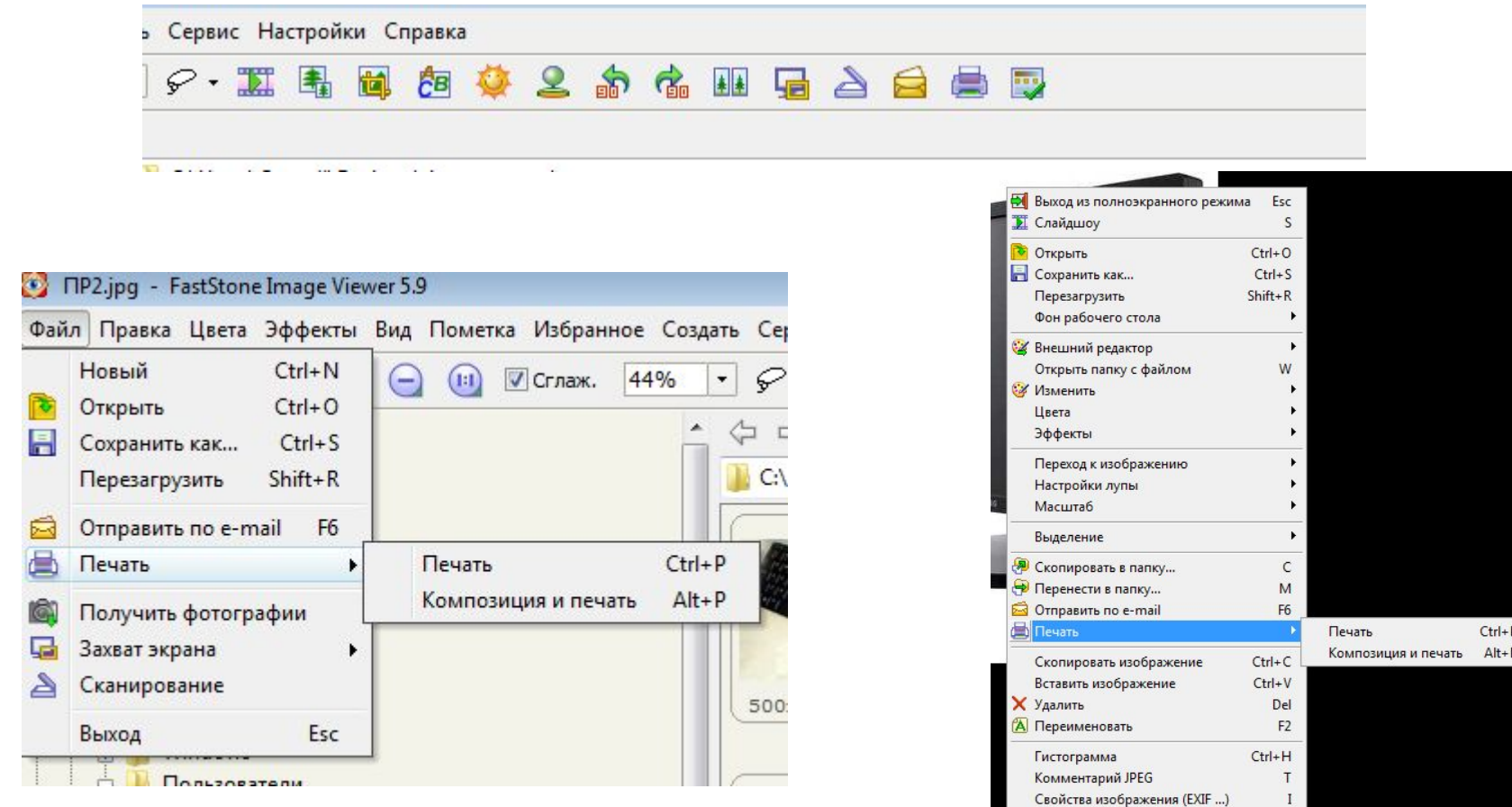

Свойства

Выход из программы

 $Alt+X$ 

# **! Техника безопасности**

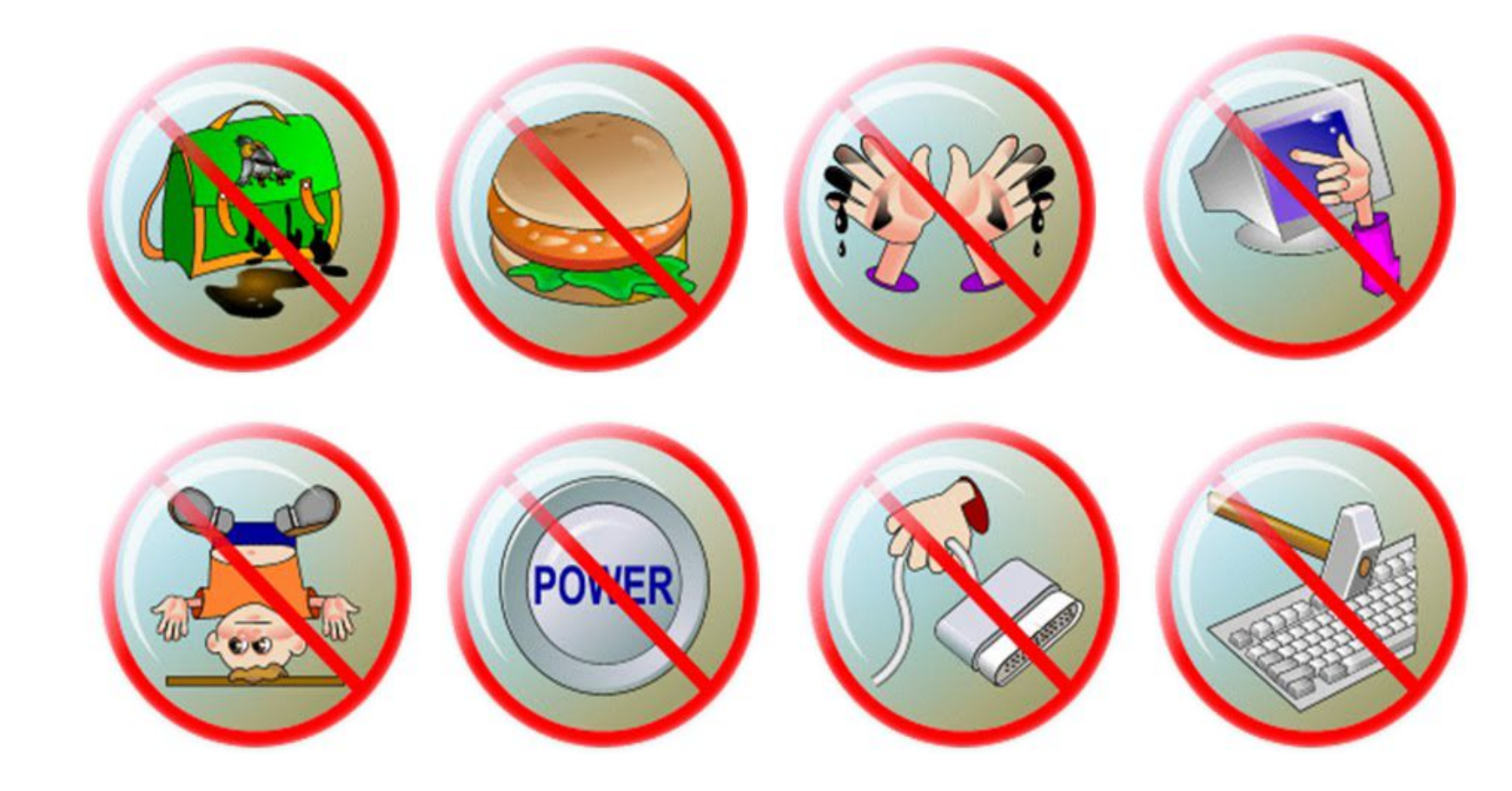

# **Требования к работе**

Создать **в своей собственной папке** создать папку с именем **Практическая работа 1.**

Работу выполнить используя программу **FastStone Image Viewer**.

#### Результат:

В **личной** папке **1 файл** и **1 папка**. В папке **Группа файлов 55 файлов**.

## **Задание 1**

**Открыть** файл с именем **Природа** в программе **Fast Stone.**

**Изменить** размер файла так, чтобы ширина изображения стала равной **1280 пикселей** (пропорции изображения должны сохраниться).

**Повернуть** изображение на угол, равный 180 градусам. **Обрезать** изображение, так, чтобы на рисунке отсутствовала вода.

**Сохранить** полученное изображение **в личной папке** в файле типа **png** с именем **Природа.**

## **Задание 2**

**Извлечь** все файлы из архива **ПР,** который находится по адресу **D:\ОБУЧЕНИЕ\КГ\10 класс**.

В личной папке создать папку **Группа файлов**

**Выполнить групповую обработку** всех изображений: Выходная папка: папка **Группа файлов** Формат файлов: **jpeg**, сжатие **50%** Ширина изображений: **640 пикселей** Добавить текст: **Фамилия**

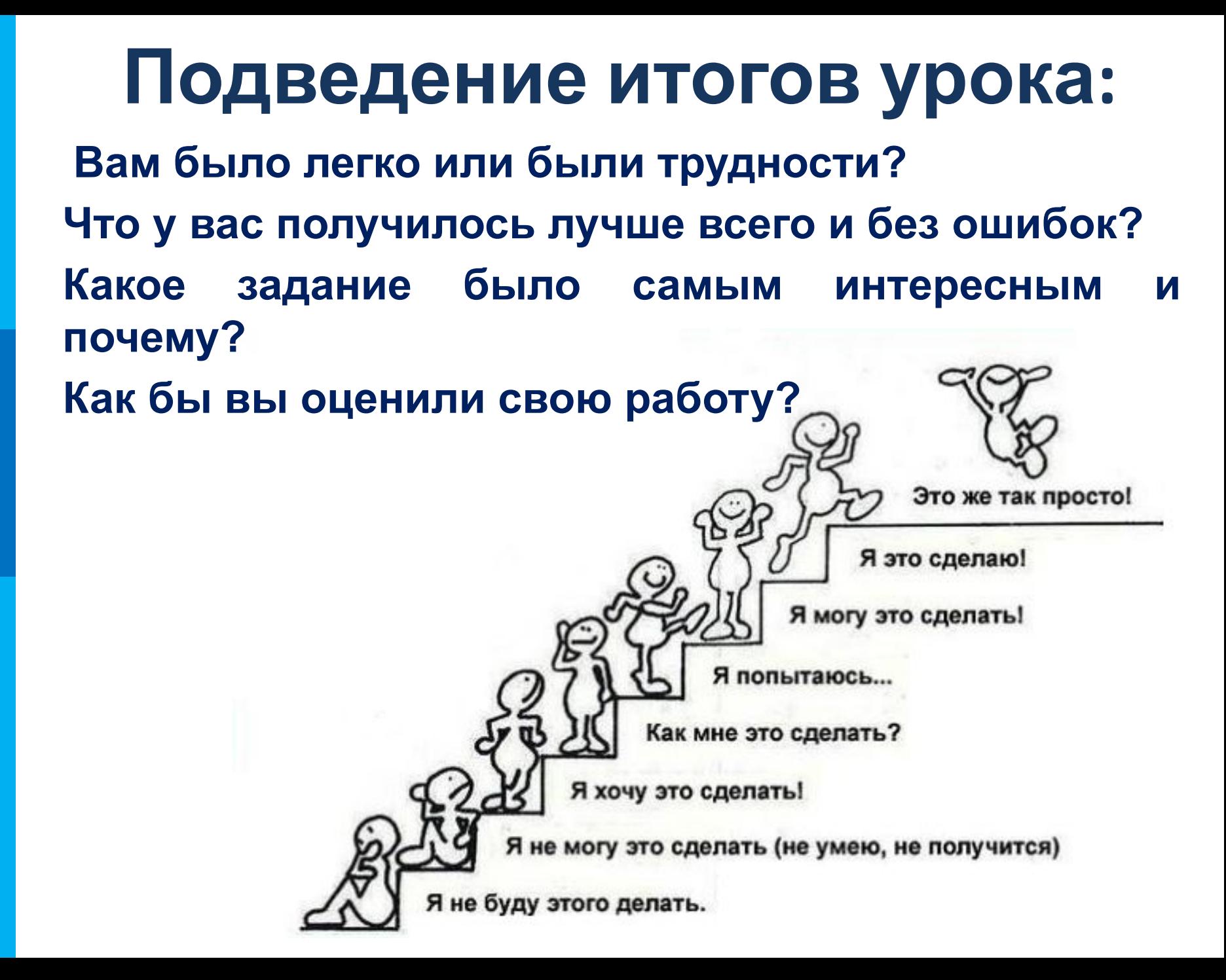